# ANLEITUNG ZUR SPERRUNG EINZELNER PATIENTEN BEI PRAXISÜBERGABE

<span id="page-0-0"></span>

**Pionier der Zahnarzt-Software. Seit 1986.**

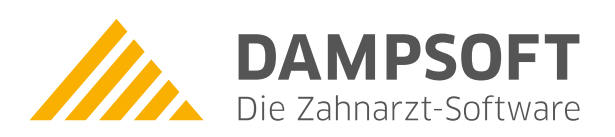

**DAMPSOFT [Version:](#page-0-0)** 1.2

**Seite 1/5**

#### **1.1. Einrichtung der Mitarbeiterverwaltung**

Für die Freigabe einzelner Patientenkarteien ist im Programm die Nutzung der "Mitarbeiterverwaltung" erforderlich. Für den Fall, dass bisher dieser Programmpunkt noch nicht genutzt wurde, erfolgt unter folgendem Menüpunkt eine Aufnahme der Mitarbeiter. Wählen Sie dazu einfach unter "Verwaltung/Praxis/Mitarbeiter" an.

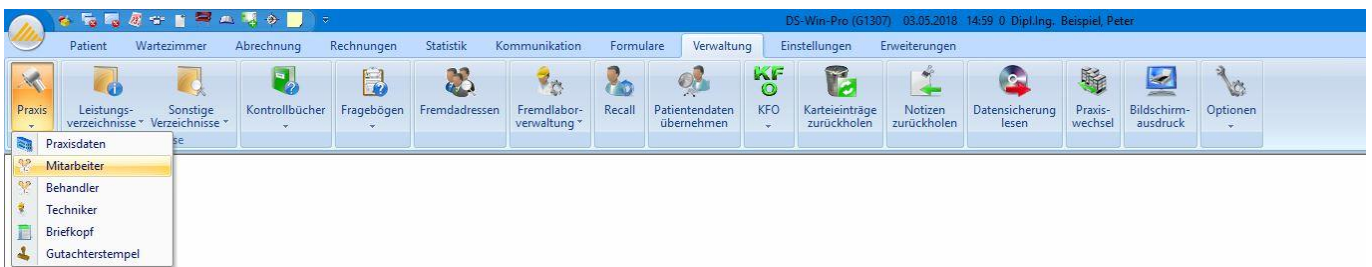

In der "Mitarbeiterverwaltung" können die Daten des Mitarbeiters erfasst werden. Für jeden Mitarbeiter ist ein eigenes Passwort zu vergeben, empfehlenswert ist eine Passwortlänge von mindestens 4 Zeichen, Zahlen oder Buchstaben.

Zwingend ist die Zuweisung einer "Berechtigungsgruppe" **(1)** erforderlich. Diese regelt die Rechte in der Programmnutzung des DS-Win-Plus, des DS-Win-Termin und der DS-Win-FiBu für den einzelnen Mitarbeiter. Weitere Informationen können Sie unserer Anleitung für die "Mitarbeiterverwaltung" auf unsere Internetseite entnehmen.

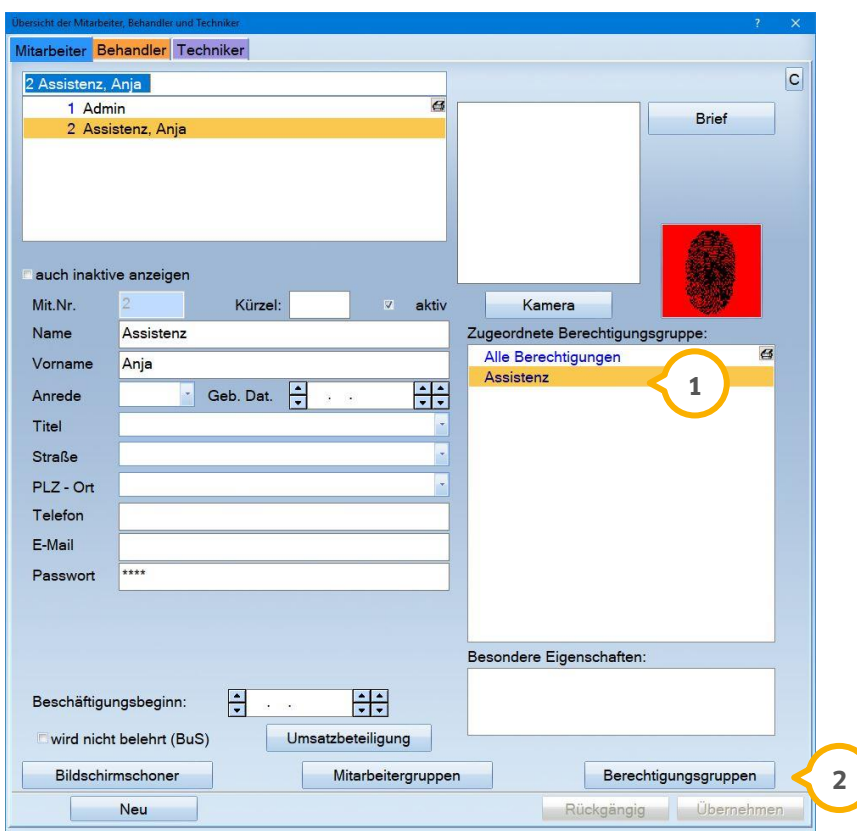

Über die Schaltfläche >>Berechtigungsgruppen<< gelangen Sie in die Einrichtung der Zugriffsrechte. **2**

**DAMPSOFT [Version:](#page-0-0)** 1.2

**Seite 2/5**

#### Allgemeine Informationen zur Einrichtung Zugriffsrechte:

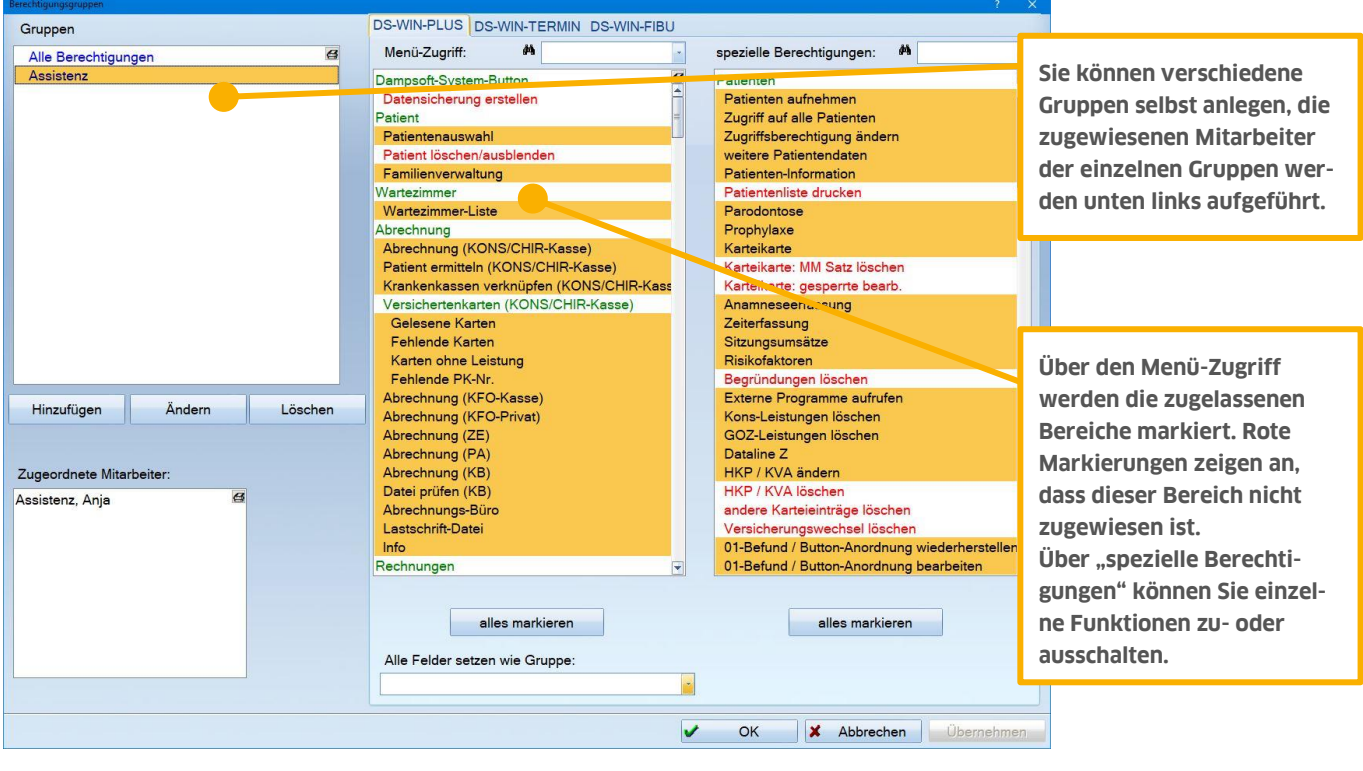

## 1.1.1. Einrichtung Zugriffsrechte für Sperrung von Karteikarten

Im Bereich der "speziellen Berechtigungen" sind für für eine Sperrung der Karteikarten/Patientendaten folgende Funktionen (1) zu demarkieren:

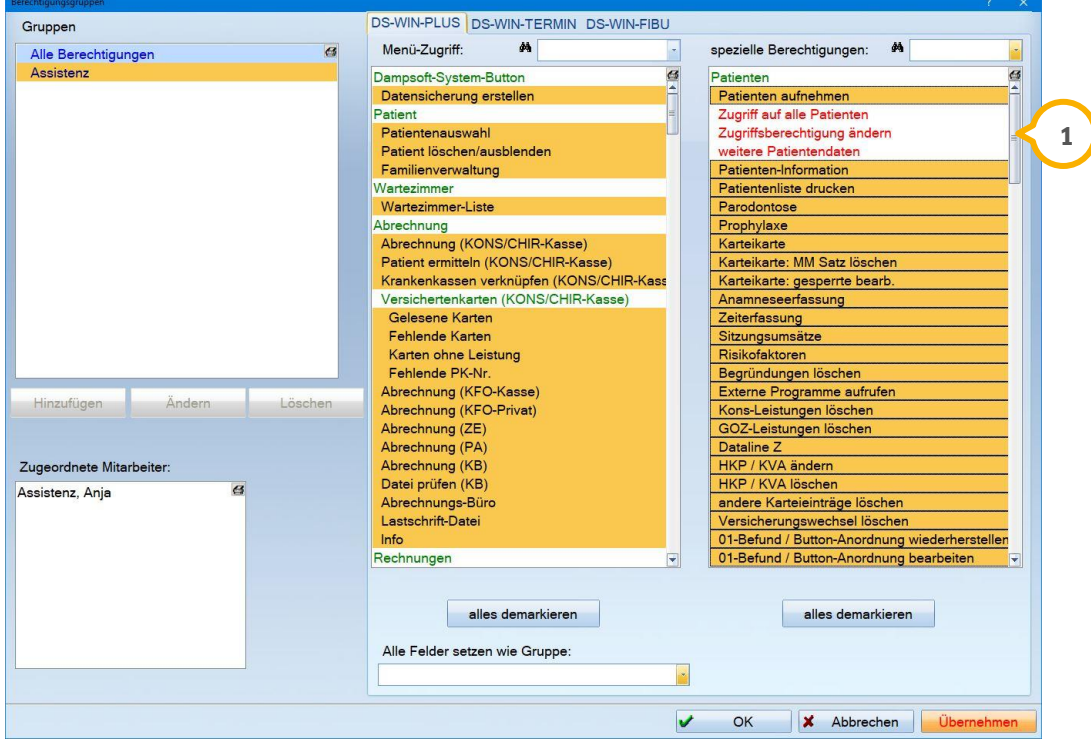

- Zugriff auf alle Patienten
- Zugriffsberechtigung änden
- weitere Patientendaten

Sofern diese Funktionen ausgeschaltet werden, hat der jeweilige Mitarbeiter in der Patientenauswahl keine Möglichkeit, die Patientenkartei zu öffnen oder weiter zu bearbeiten. Oberhalb des Patientenbildes (alternativ DS-Symbol) wird der Hinweis "Zugriff gesperrt" (1) eingeblendet.

**DAMPSOFT [Version:](#page-0-0)** 1.2

**Seite 4/5**

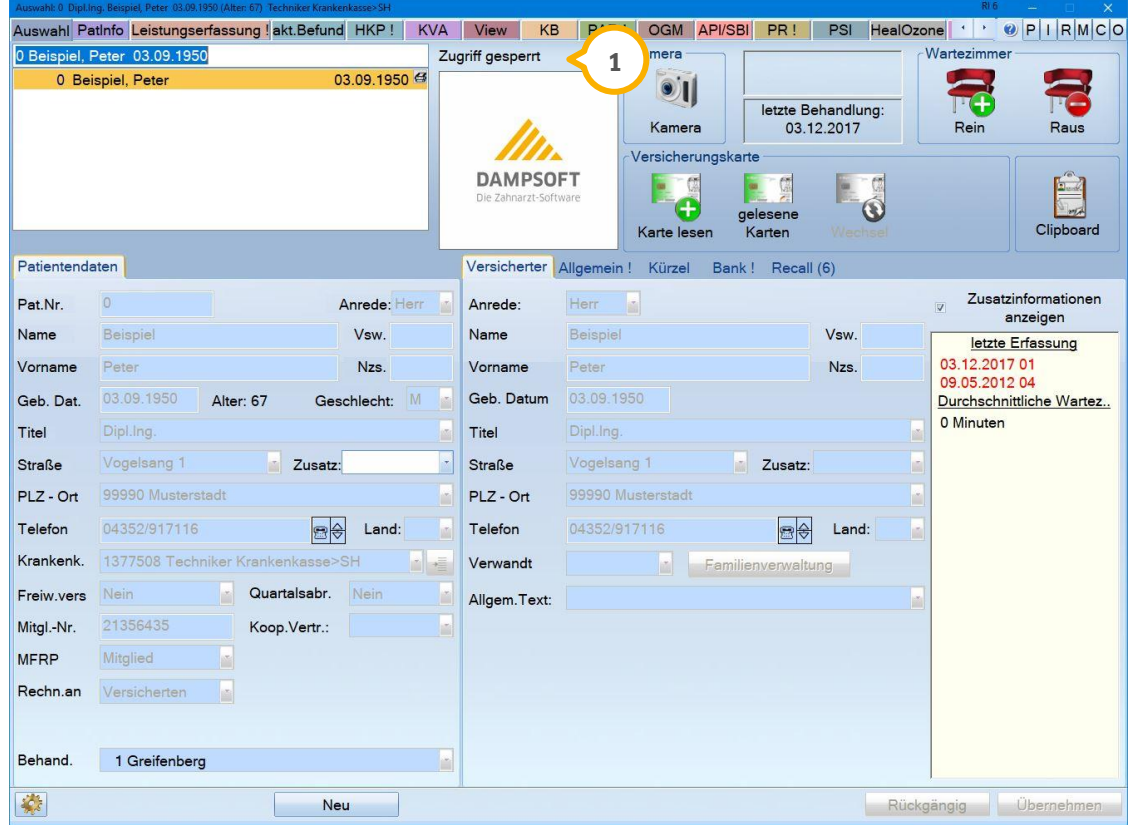

Die Patientendaten werden in der Eingangsmaske inaktiv hinterlegt. Bei dem Versuch, den Patienten weiter zu bearbeiten oder einen Register aufzurufen, erscheint der folgende Hinweis:

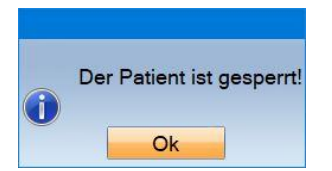

#### **Hinweis!**

**Die Neuaufnahme eines Patienten wird durch diese Berechtigungen nicht beeinflusst und ist jederzeit möglich.**

## **1.2. Freigabe einzelner Karteikarten pro Mitarbeiter**

Für die Freigabe der Karteikarten sind für einen Verantwortlichen in der Praxis die in Abschnitt 1.1 genannten Berechtigungen aktiviert werden:

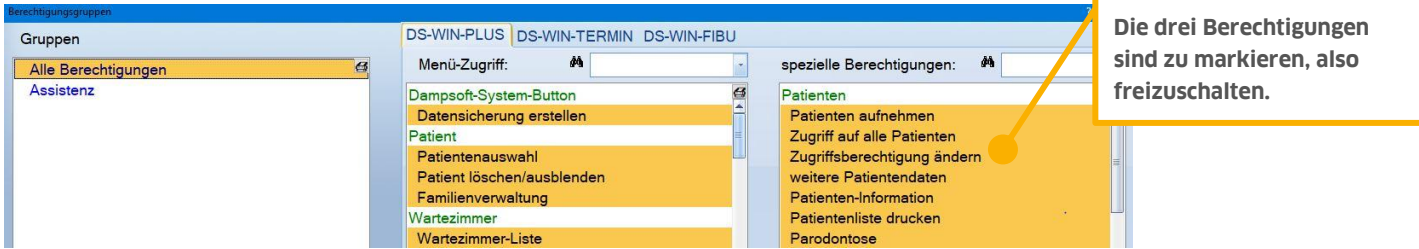

Wird die Patientenauswahl eines freigabeberechtigten Mitarbeiters/Administrator aufgerufen, wird hier bei aktivierter Mitarbeiterverwaltung der zusätzliche Reiter "Mitarbeiter" angezeigt.

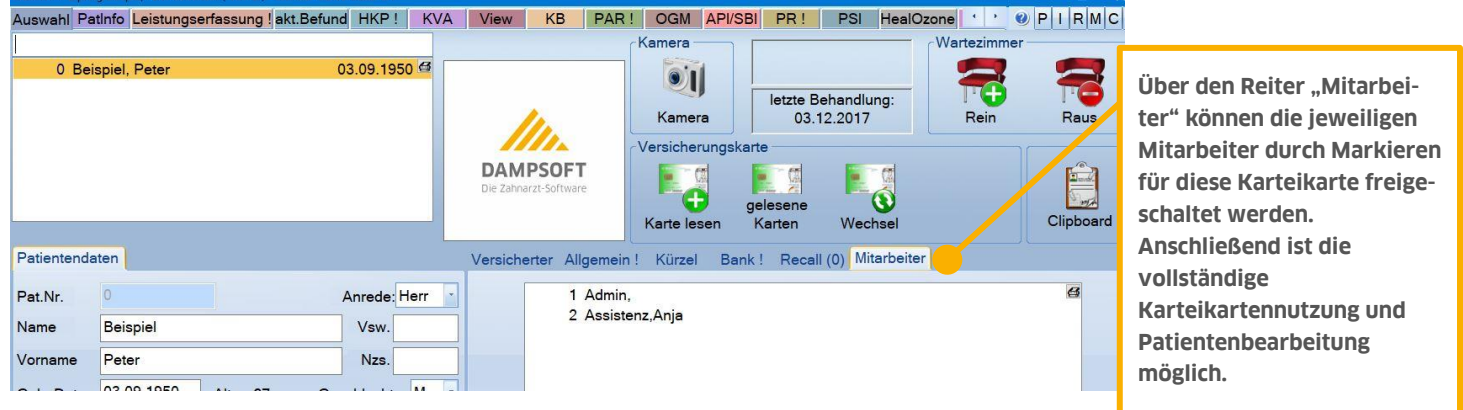

**DAMPSOFT** GmbH Vogelsang 1 / 24351 Damp